# $\mathbf{MARST}$ <sup>Department c</sup>

# **How a Marist User Can Access Large Documents via One Drive**

## Important Notes:

- a. This process can be used for a Marist User to request files from an outside recipient. This process is recommended for transferring files with **Confidential** information.
- b. Office 365 storage is limited to 1TB. The file upload feature should be used for uploads that are well below the storage limit. If you have a need to transfer or share very large files, please contact the Help Desk for further assistance.
- c. The **Request File** folder should only be used for file requests. It is best to then move the file into a permanent location such as another folder in OneDrive or on your Marist campus share.

### *Marist User Requesting an Outside Recipient to Send Them Files*

- 1. Log into Office 365 Account through your web browser, click on **"App Launcher"** , and select **"One Drive"**.
- 2. You can either
	- a. Create a new folder for the files to be uploaded into or
	- b. Select the radio button (checkmark) next to an existing folder for the uploads
- 3. You will now see an option at the top of the screen that says **"Request Files"**.
- 4. Click on **"Request Files"**, enter the subject of the files you are requesting, then click **Next**.
- 5. You will now send the file request, you can send the request 2 different ways:
	- a. You can **copy the link**, paste it into an email, then come back and click **Done**
	- b. Or you can enter the recipients email address to **send it via email,** click **Send**
- 6. Once the sender has uploaded the file you will receive an email when the file has been uploaded to the designated folder.

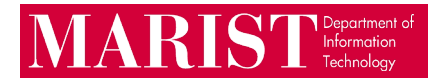

#### *Outside Recipient Receives the Request*

- 1. The recipient will receive an email stating that you are requesting files.
- 2. The recipient will then click on the link labeled **"Upload Files"**.
- 3. They will be brought to a page where they will click on **"Select Files"** they will then choose the file(s) that they want to upload and click the **"Open"** button. They may have two boxes where they have to enter their **"First Name"** and **"Last Name"**. If the user is already signed into a One Drive account, the name will automatically populate. Then select the **"Upload"** button.
- 4. The requestor will then receive an email that the **"Files Were Uploaded".**